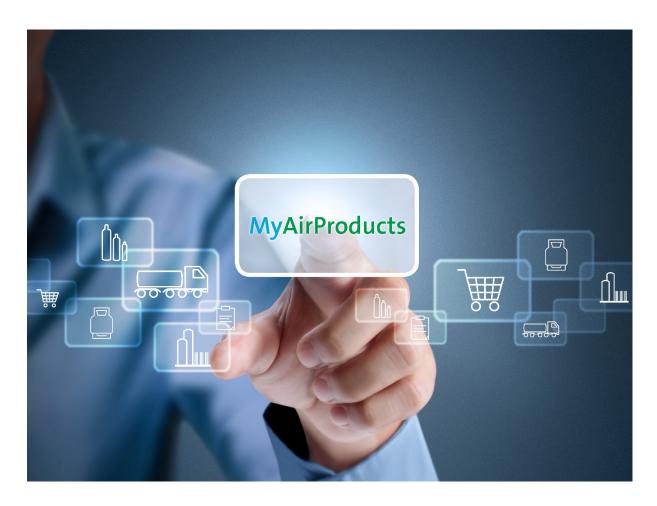

# **Table of Content**

(Please click the topics below to read more)

| Page 2  | Registration                                           |
|---------|--------------------------------------------------------|
| Page 7  | Place Order, Check Order Status and Tank Reading       |
| Page 11 | Retrieve Document: Delivery Note and Gas Volume Report |
| Page 14 | Update Ship-to List                                    |
| Page 16 | Reset Password                                         |

Have a question? Please contact us if you need any support.

Toll Free: 800 4481 755 (\*Press 2 for Bulk)

Fax: +65 6264 0198

Email: apcssg@airproducts.com

#### REGISTRATION

#### Kind reminder: please have the following information ready for registration:

- A valid email account
- One of the recent last 5 orders (Sales Order Number) / deliveries (Delivery Note Number)

#### 1. Self-registration through the Air Products website

- From the Air Products website (http://www.airproducts.com), click "MyAirProducts"

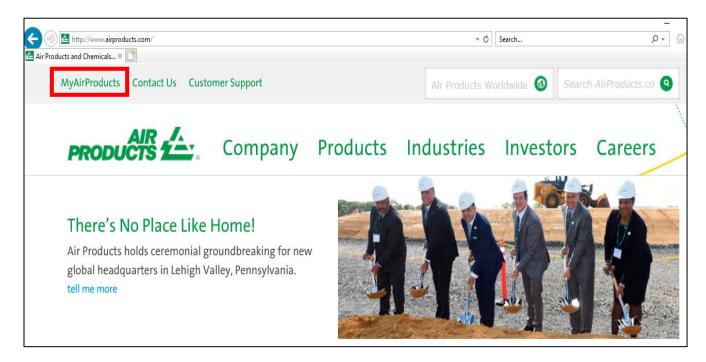

#### 2. On the login/registration page, log in or sign up for a new account

(Tip: Please add this as a bookmark under "Favourites" for easy access in future)

- To sign up a new account, click "Sign Up"

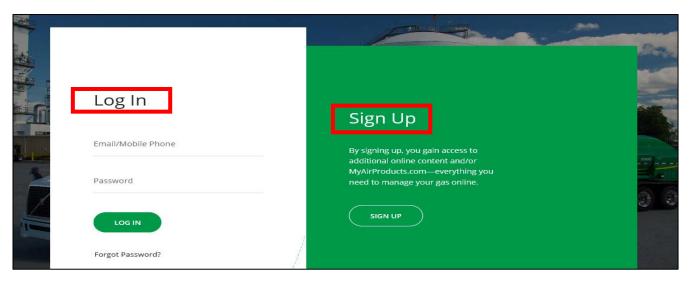

3. Upon signing up for the first time, please fill your country and preferred language and choose "Application for Customers"

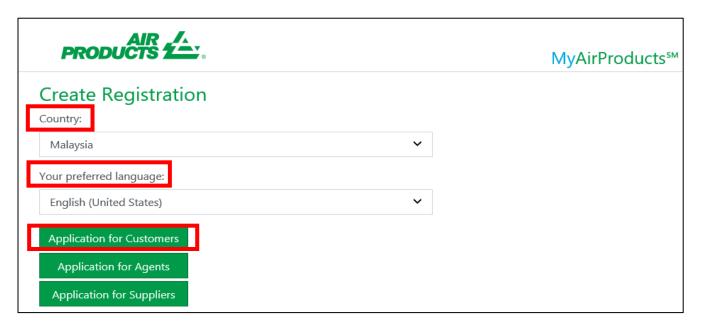

# 4. Fill in the required fields in the registration form below. Please make sure that your email address is correct as this will be your user ID

- Input mobile number, click "Send Code" button and verification code will send through SMS at your phone
- Input the "Verification code" and click the "Next" button

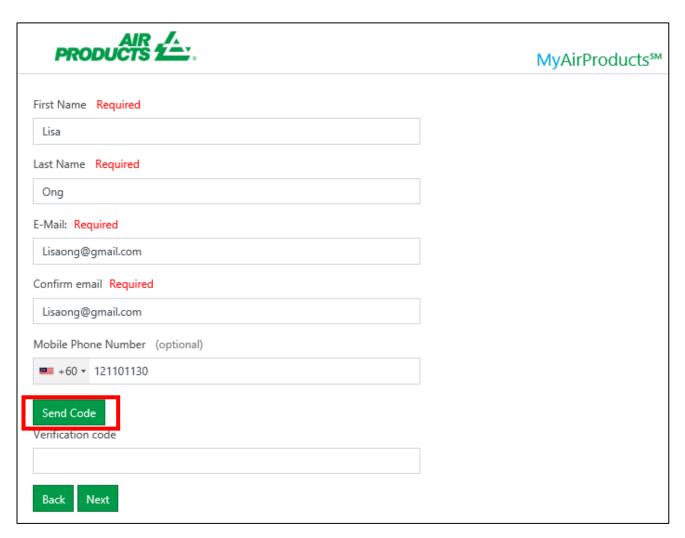

5. Set up a password and reconfirm it. Please note the password guidelines indicated below. Once done, click "Next"

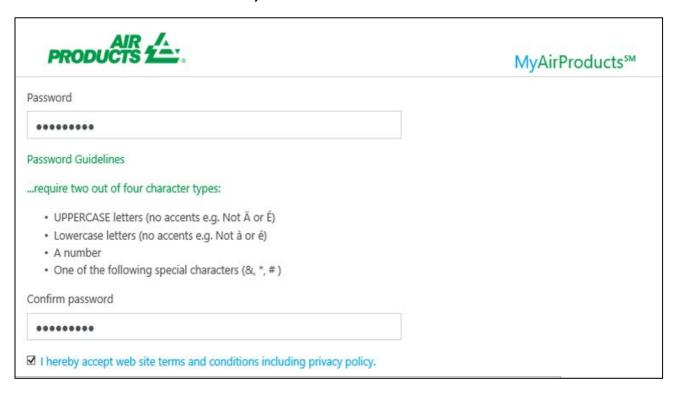

- 6. Fill in Customer Ship-To / Account Number, followed by one of the recent last 5 orders (Sales Order Number) / deliveries (Delivery Note Number)
- 7. Click "Add"

#### **Example:**

Recent Order (Sales Order Number) - 1134345520

Recent Delivery (Delivery Note Document Number) - 8064221090

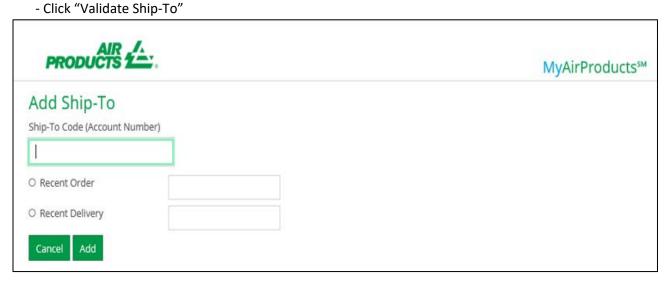

8. Once all the details have been updated, the registration process is completed. An email notification with email subject title "MyAirProducts - Registration Successful" will be sent to you

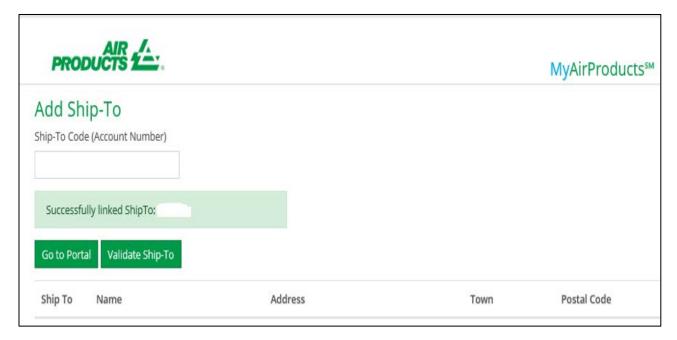

9. Click "Go to Portal" button and proceed with login

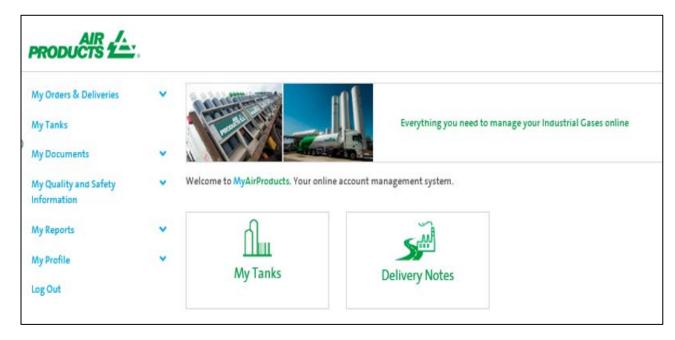

# PLACE ORDER, CHECK ORDER STATUS AND TANK READING

#### 1. Click "My Tanks"

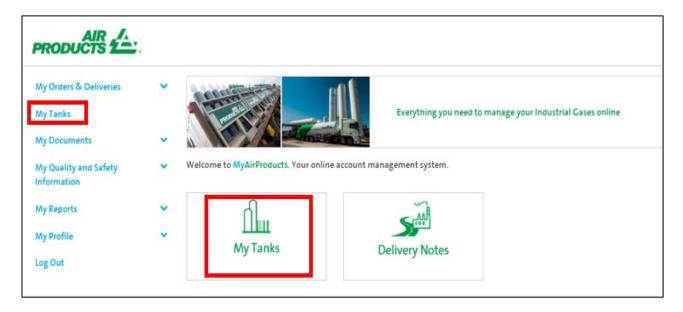

#### 2. Click "Place Order"

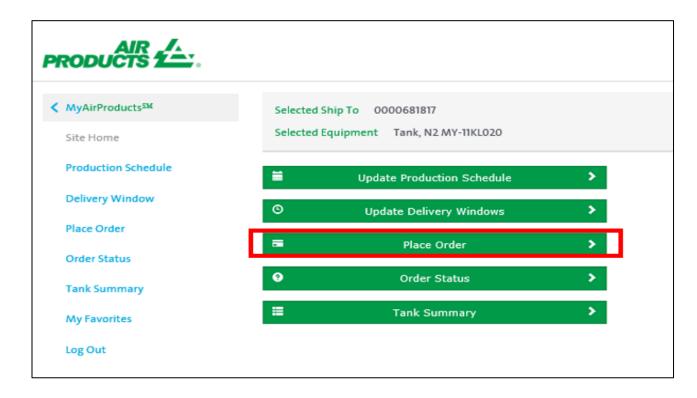

- Customer "Selected Ship-To & Selected Equipment" will defaulted. If you have more than one ship to account, please choose the one you want to place order

#### **Requested Order Window**

Select require site delivery date. The delivery window selection is 14 days from current date

#### **Delivery timing guideline:**

- Normal order period: Before 3pm between Monday and Friday, the delivery lead time will be within the next 48 hours
- Other order period from the above:
  - ✓ After 3pm between Monday and Friday, the delivery lead time will be within the next 72 hours
  - ✓ After 3pm on Friday and before 3pm on the following Monday, the delivery time will be on Tuesday

If there is any emergency order, please dial the customer service toll free hotline:

- Singapore toll free: 800 4481 755 (Press 1 for Packaged Gases / 2 for Bulk)
- Malaysia toll free: 1800 22 0019 (Press 1 for Packaged Gases / 2 for Bulk)

Please note that if there is any change in production schedule e.g. Temporary shutdown for a short period of time for maintenance which will affect the delivery timing, please inform CSR or sales.

- Fill in the required fields below
- Delivery Instructions: Customer to provide the reading tank level as per current date (order placement date) and any other requests
- Click: Place Order

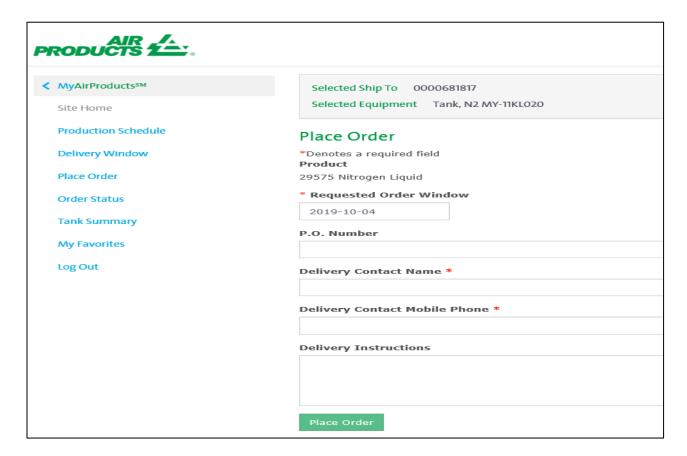

## 3. Order succesfully processed as per below details

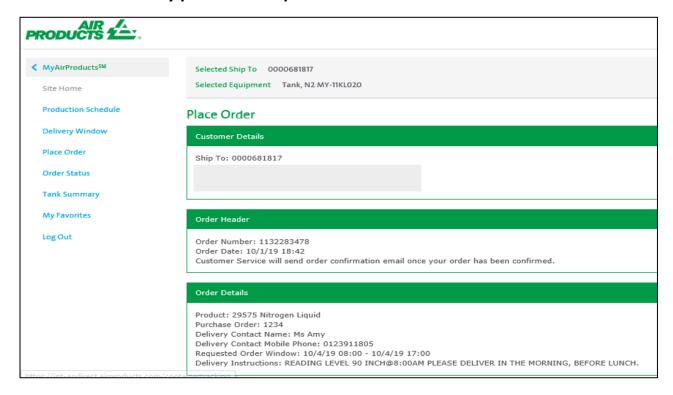

#### 4. To check order status

- Click: Order Status
- Search Criteria: Open or Closed

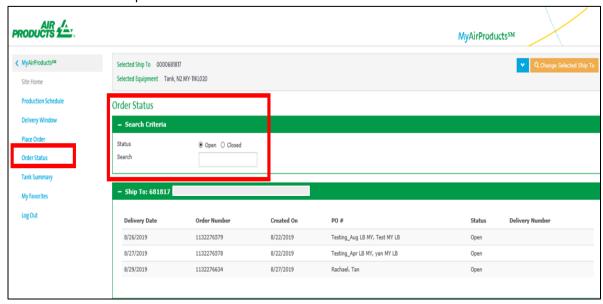

#### 5. To check tank reading

Click: Tank SummaryClick: Reading Details

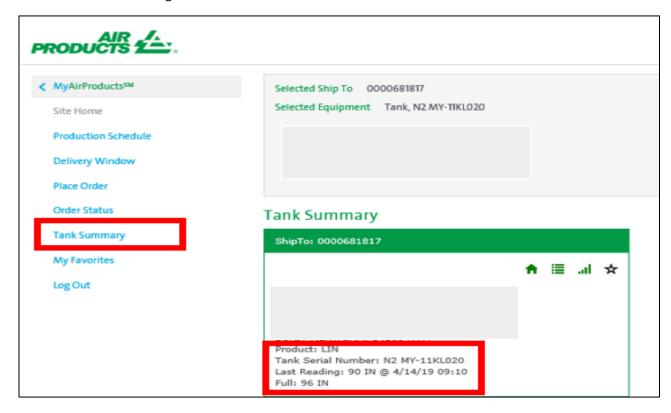

# RETRIEVE DOCUMENT: DELIVERY NOTE AND GAS VOLUME REPORT

#### 1. Delivery note

- Click: My Documents or Delivery Notes
- Select the "Search Options": Date (within the last 90 days) or Order Number (Sales Order Number) or PO number
- Click: Search
- Search result will be shown at the bottom

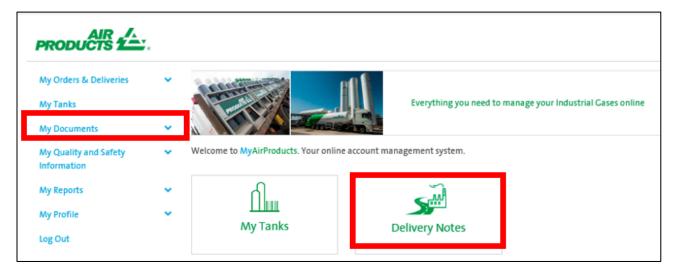

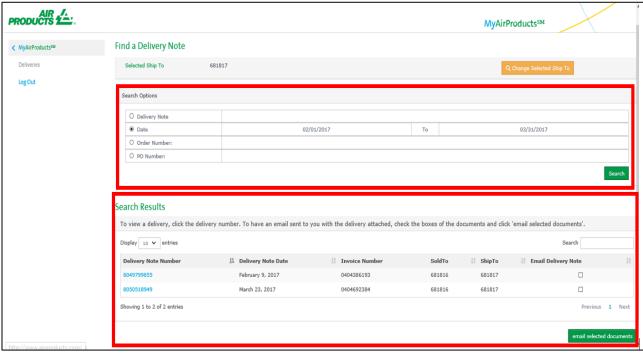

## 2. Gas volume report

Click: My ReportSelect: Gas Volume

- To run the report: Input the require date range and report format. If you have more than one ship-to account, you can pull down the ship-to field to choose the one you require

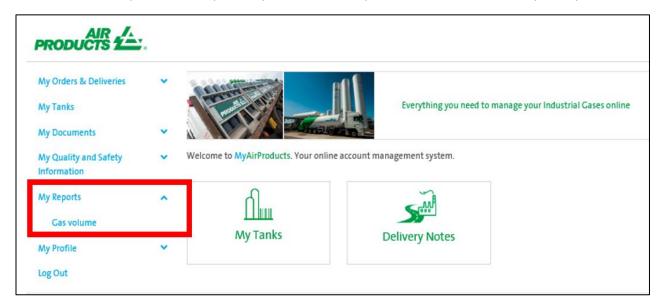

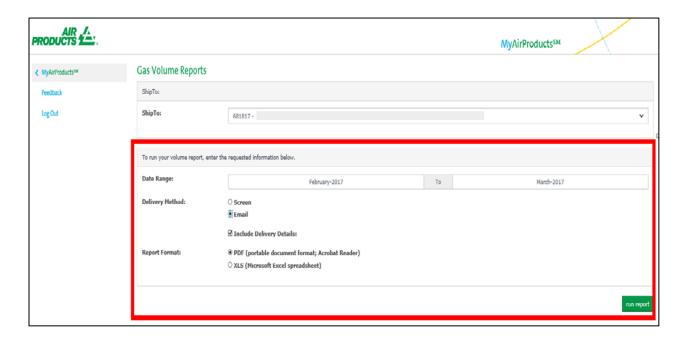

#### Example:

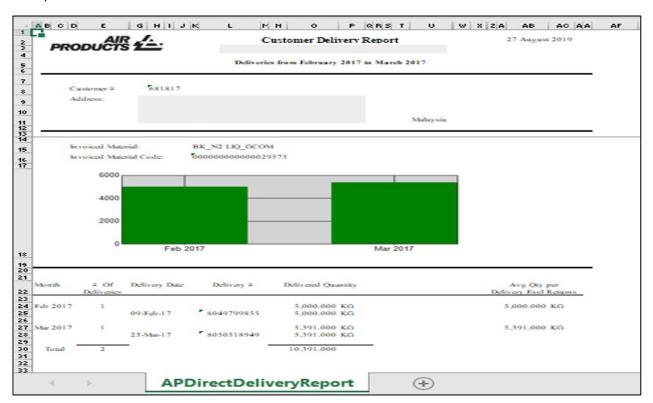

## **UPDATE SHIP-TO LIST**

#### 1. Click: My Profile

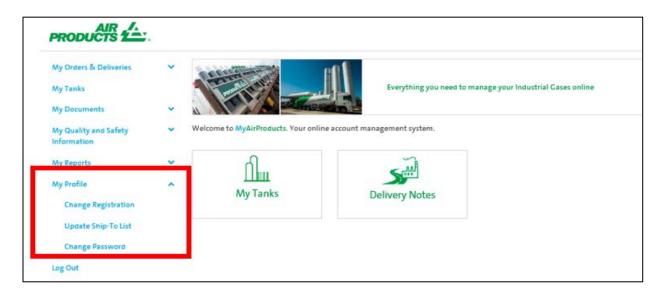

#### 2. Select: Update Ship-To List

- Input: The Ship-To number you want to add
- Click: Validate Ship-To
- Input: Recent Order (Sales Order Number) 1134345520 OR
- Recent Delivery (Delivery Note Document Number) 8064221090
- Click: Add

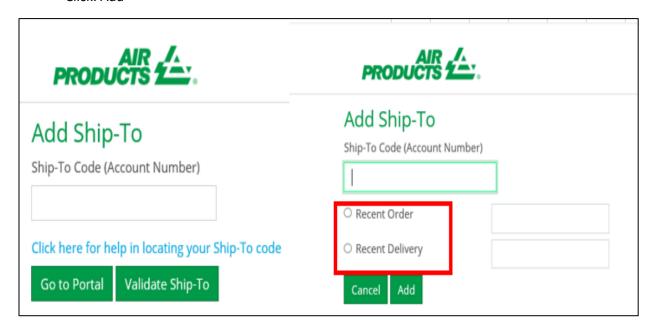

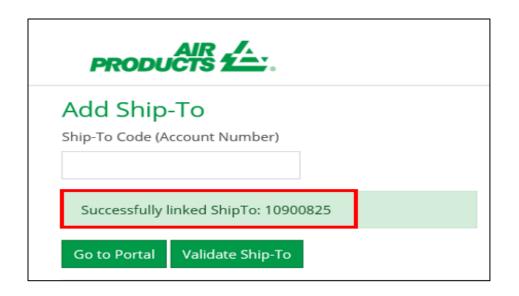

## **RESET PASSWORD**

## 1. Click: Change Password

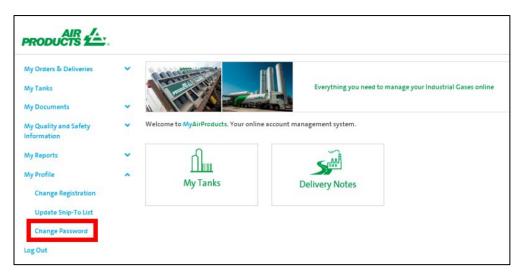

## 2. Input email address or mobile phone

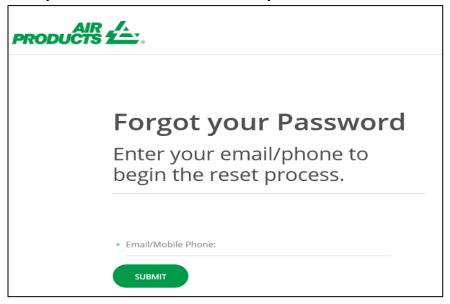

3. A verification code will be sent to you by email or mobile phone. Please input the code

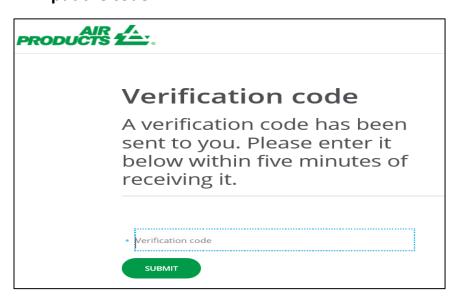

- 4. Input the new password according to the Password Guideline below.
  - Click: Submit

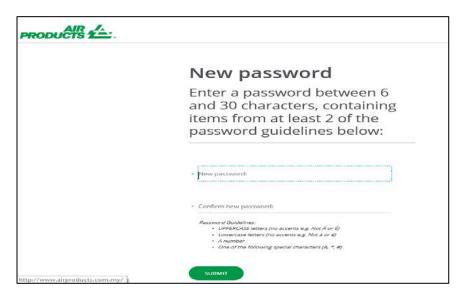

#### 5. Password reset successful

- Click to re-login

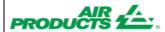

# Success!

Your password has been reset. Now you can log in.

---- END -----